# **Adding and Using New VIZpin Software for Tennis Yukon**

## **STEP 1:**

Open the application where you can search for new applications (Google Play Store for Androids and App Store for iPhones/iPads)

## **STEP 2:**

Search for VIZpin Smart and Click to Download

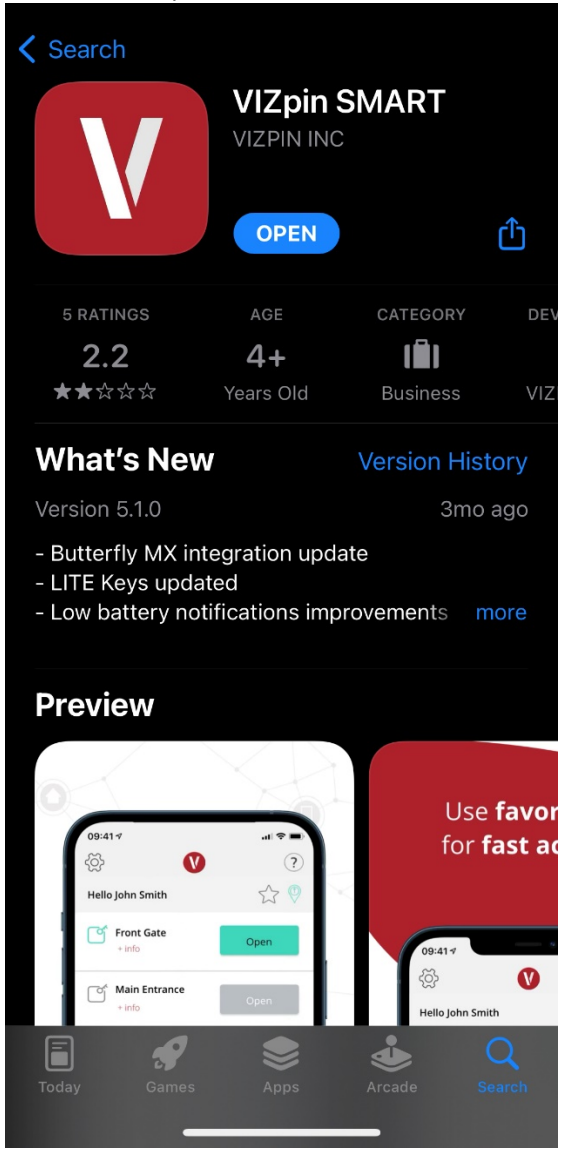

#### **STEP 3:**

Once downloaded, open the VIZpin Smart Application and create an account using your phone number and any password you want

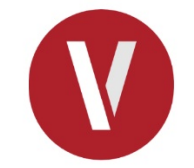

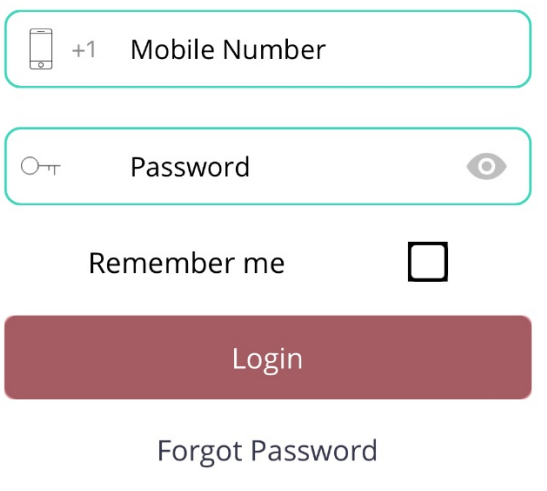

Terms of use

App Privacy Policy

# **STEP 4:**

Email **tennisyukon@gmail.com** with your FULL NAME and PHONE NUMBER and someone from the board will add you within 1 hour

#### **STEP 5:**

Once you're added to the system, you will see *Yukon Tennis Gate* on the main section with an *Open* button beside it. When you are at the tennis courts, click the *Open* button and the court will automatically unlock (Note you will need to have Bluetooth enabled on your phone

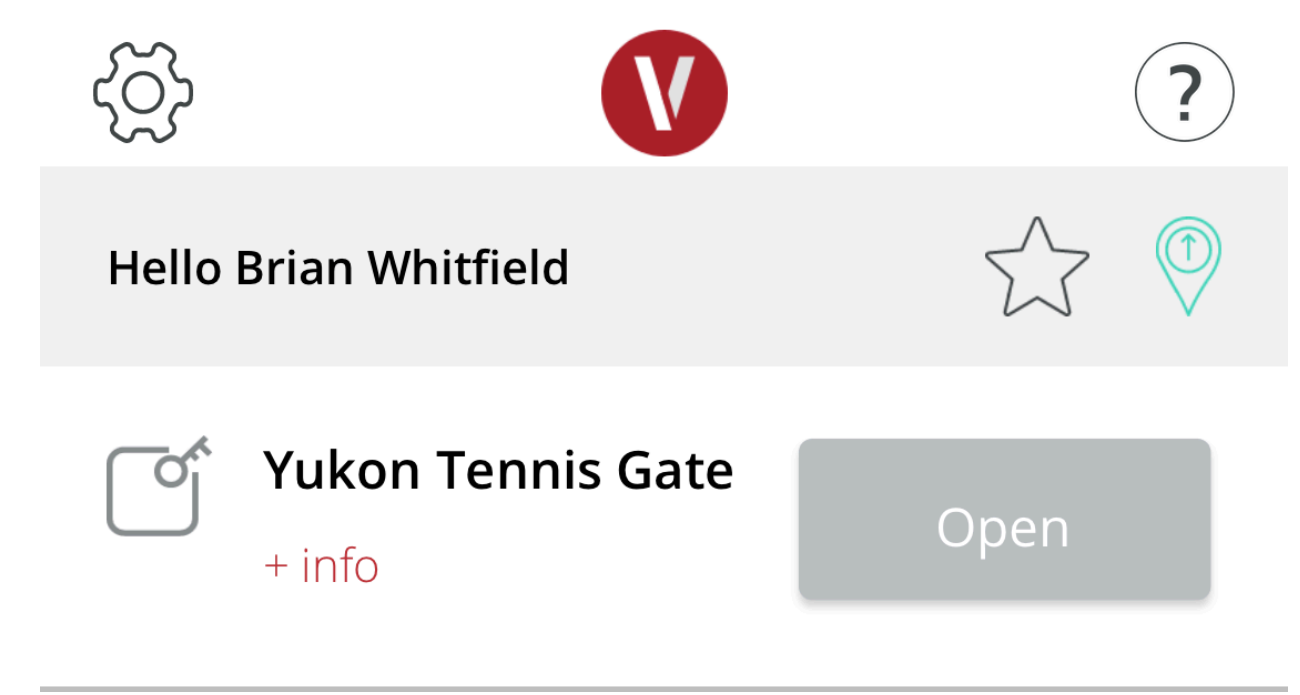